## **SAVVAS**

### **DIGITAL USER GUIDE**

Grades 6-8

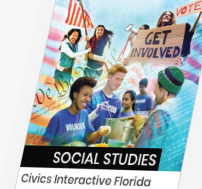

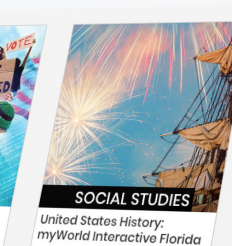

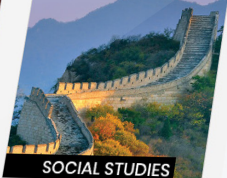

World History: myWorld<br>Interactive Florida

### **FLORIDA** SocialStudies INTERACTIVE

CIVICS | UNITED STATES HISTORY | WORLD HISTORY

SAVVAS

# SAVVAS ITOS

# **Realize** Tomorrow Today

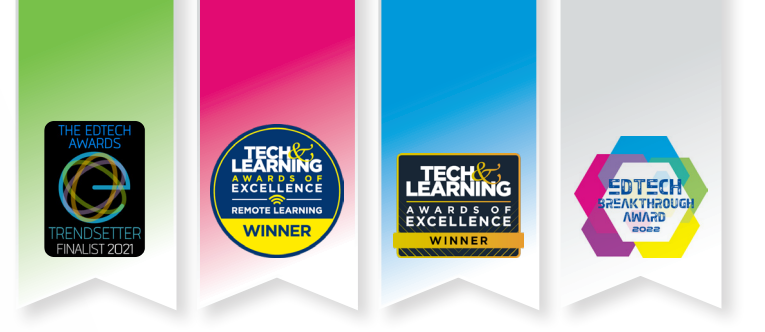

# **Meet** SAVVAS I:"

### **Designed with you in mind.**

As a teacher, you have a lot on your plate. You don't need a cumbersome platform tying up your time and frustrating your students. Enter Savvas Realize: the most versatile LMS on the market, designed with you in mind. With **one login**, you can access everything you need — from standards-aligned content and customizable assignments to **rich student data** and powerful **class planning tools**. Shared learning playlists make collaborating with other educators a breeze. And a

streamlined dashboard — with quick links and visual displays inspired by our teacher users — provides students, teachers, and district administrators alike, an **easy-tonavigate**, game-changing platform so that learning can happen anytime, anywhere.

### TABLE OF CONTENTS

- **4** [Navigating Realize](#page-3-0)<br>**6** Accessing and Ass
- **6** Accessing and Assigning Content<br>**12** Helpful Class Tools
- **12** [Helpful Class Tools](#page-11-0)<br>**14** Scoring Student We
- **14** Scoring Student Work<br>**16** Fyaluating Student Pe
- **16** Evaluating Student Performance
- **18** Scoring Student W[ork](#page-19-0)
- **20** Student Experience
- 22 Accessibility
- 24 Help and Support Resources

### **Realize Key features:**

- Scores travel with students if they transfer to a new class within the school or district, making it easier to pick up where they left off.
- Interactive digital content, videos, animations, games, and adaptive resources make learning experiences engaging and personalized.
- Seamless integrations with more than two dozen major edtech applications offer plug-and-play interoperability with top classroom tools.

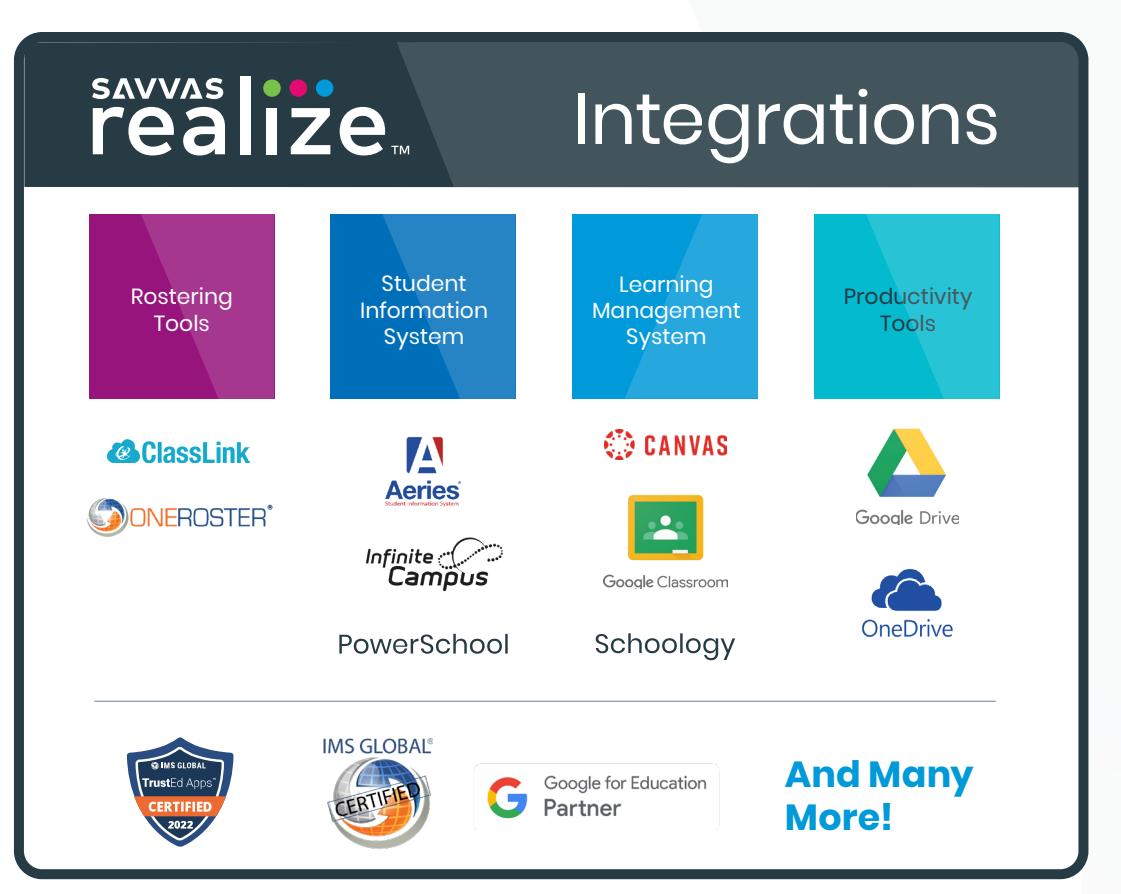

*Unless otherwise indicated herein, all third party trademarks are the property of their respective owners and are not intended to imply any sponsorship or endorsement by the owners of such trademarks.*

### **Follow these steps to get started:**

Go to **SavvasRealize.com** and select **Sign In**.

Log in using the username and password provided.

Username: **FLSS68**

1

2

Password: **Savvas@1**

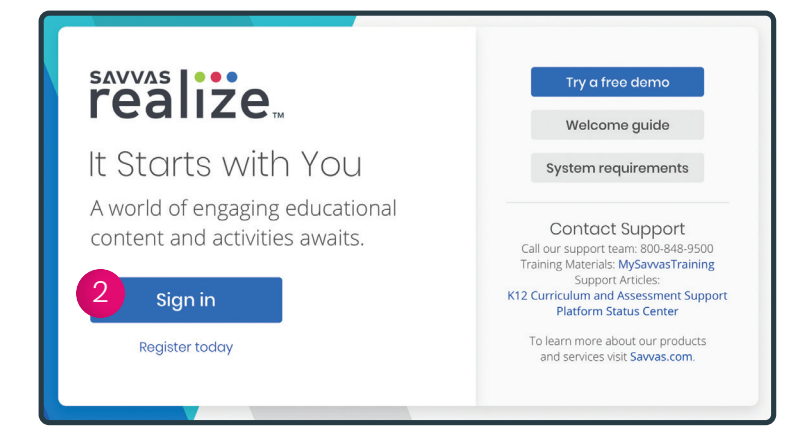

This account is for review purposes only and will expire. Password is case-sensitive.

 $\mathbf{i}$ 

### <span id="page-3-0"></span>**TEACHER HOME PAGE**

Think of the Realize home page as your control center, where you can access assignments, assessments, and interactive student and teacher editions for one or all of your programs.

Getting Started with Realize

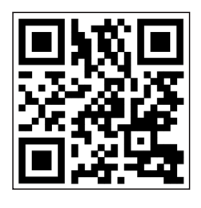

Watch video >

#### **Navigate Anywhere** From any page, you can use sayyas |**::**<br>realize. the top menu to return to this Home **Browse Classes** My Library **Home** screen; **Browse** all of your programs; access assignments, rosters, and data for your **Classes**; and create custom Civics, 1st Periodcontent in **My Library**. 8.1 Flipped Video: The Iron Curtain 9/10 Turned In **E** New Comment A Due 8.1 Lesson Synthesize: The Beginning of the Cold War **At-a-Glance Info** 8/10 Turned In Due Once you have at least one class, a class card will show 8.1 Lesson Quiz: The Beginning of the Cold War you key details about recent 4/10 Turned In **E** New Comment Due **assignments**, as well as direct access to that class's **Data** and Vie other important information. If you have three or fewer  $\Box$ United States History, 3rd Period Realize classes, your class cards will be rectangles; if 9.1 Start Up: What Does Citizenship Mean? you have four or more, your class cards will be squares. 7/10 Turned In **E** New Comment Due 9.1 Interactive Cartoon: Immigration Reform 6/10 Turned In Due 9.1 Lesson Quiz: American Citizenship **Google Classroom** 2/10 Turned In **日** New Comment Due An icon clearly identifies Vie classes that have been imported from Google Classroom. Copyright © 2022 Savvas Learning Company LLC. or its affiliates. All Rights Reserved. Us

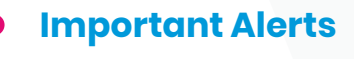

Look for notifications, like when custom content has been shared with you by an administrator or fellow teacher.

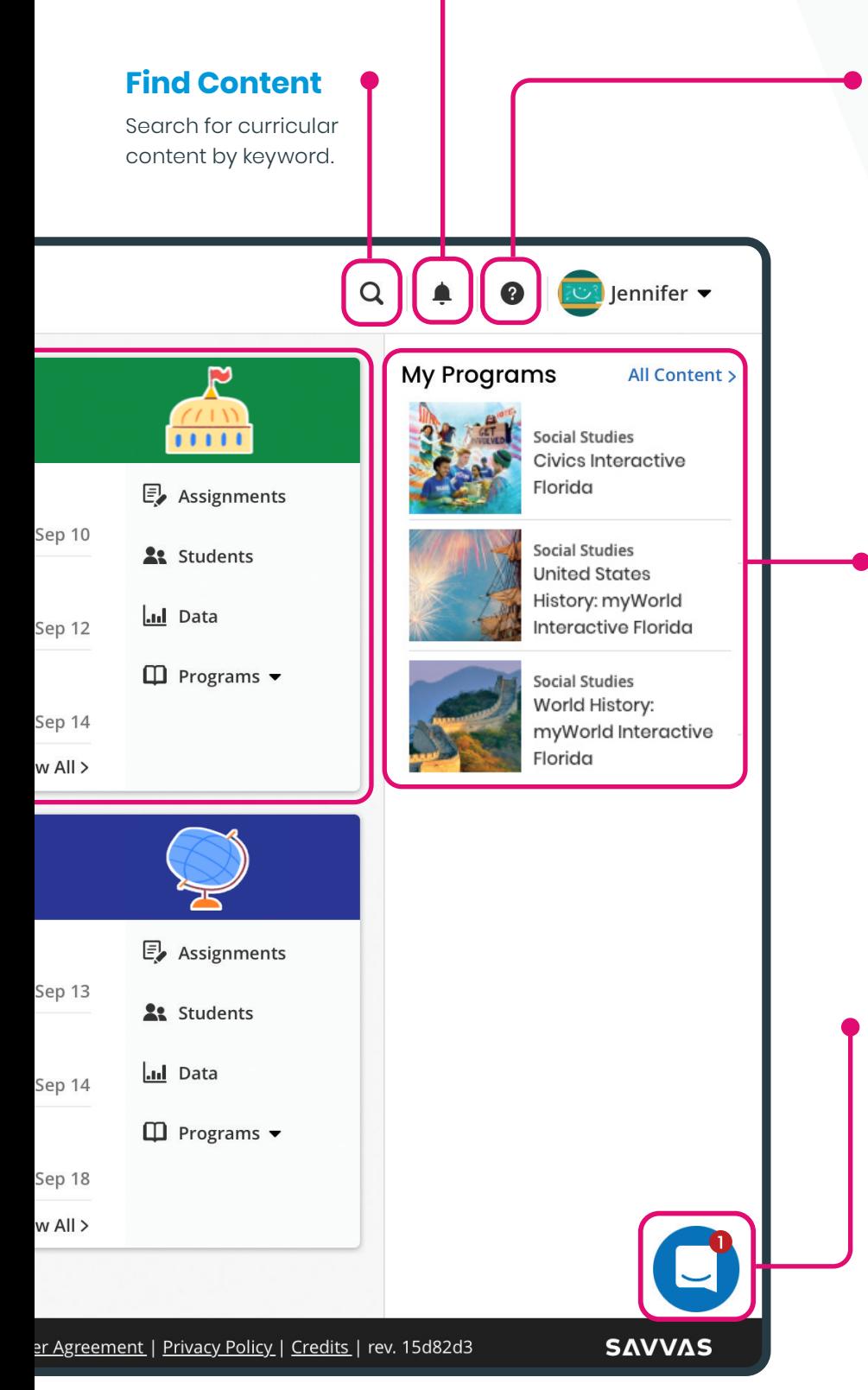

### **Get Help**

Search for help navigating Realize; find on-demand and live learning opportunities; connect with our Customer Care Center for technical support; and contact a program specialist for curricular support.

### **Access Content**

Click on any title in **My Programs** to see the Table of Contents and access resources for that program.

### **Stay Up-to-Date**

Be sure to read any message you see – it's how we share updates on new features, tips for using Realize, and other helpful information.

### <span id="page-5-0"></span>**PROGRAM DASHBOARD**

Once you've selected the program you want to explore, you can find award-winning Savvas content in several ways.

#### **Browse Content**

The **Table of Contents** aligns directly with your Savvas textbook. You can also view helpful "Getting Started" documents and videos.

#### **Featured Resources**

Our authors and curriculum experts have selected the most important materials to highlight in **Featured Resources\***. You can find Celebrate Florida custom content, Florida Standards information, current events, and other materials here.

*\*Varies by program.*

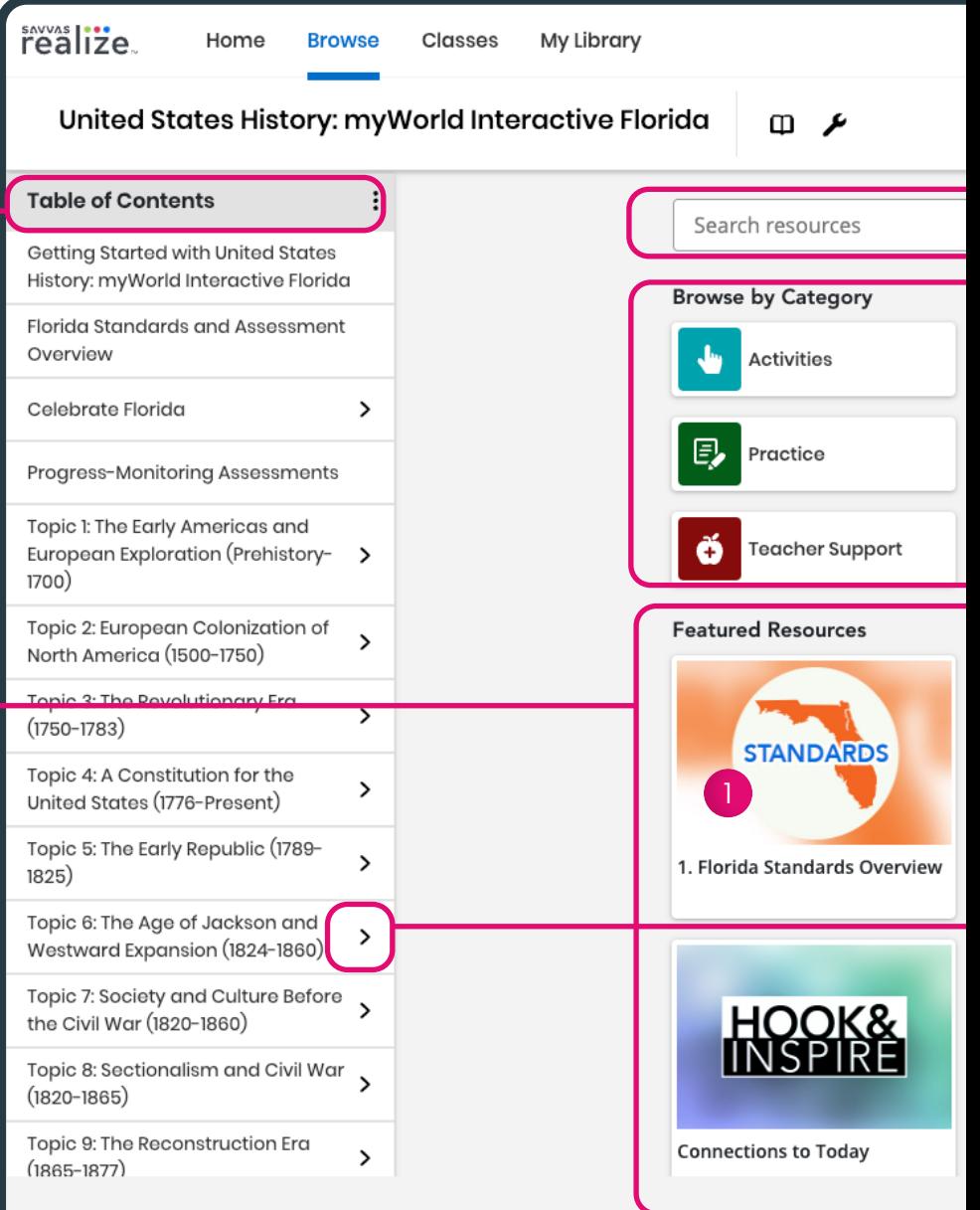

#### **Florida Standards Overview**

Includes NGSSS planning tools and correlations.

#### **2** Florida Assessment **Overview**

Includes D.O.K. answer keys and assessment information.

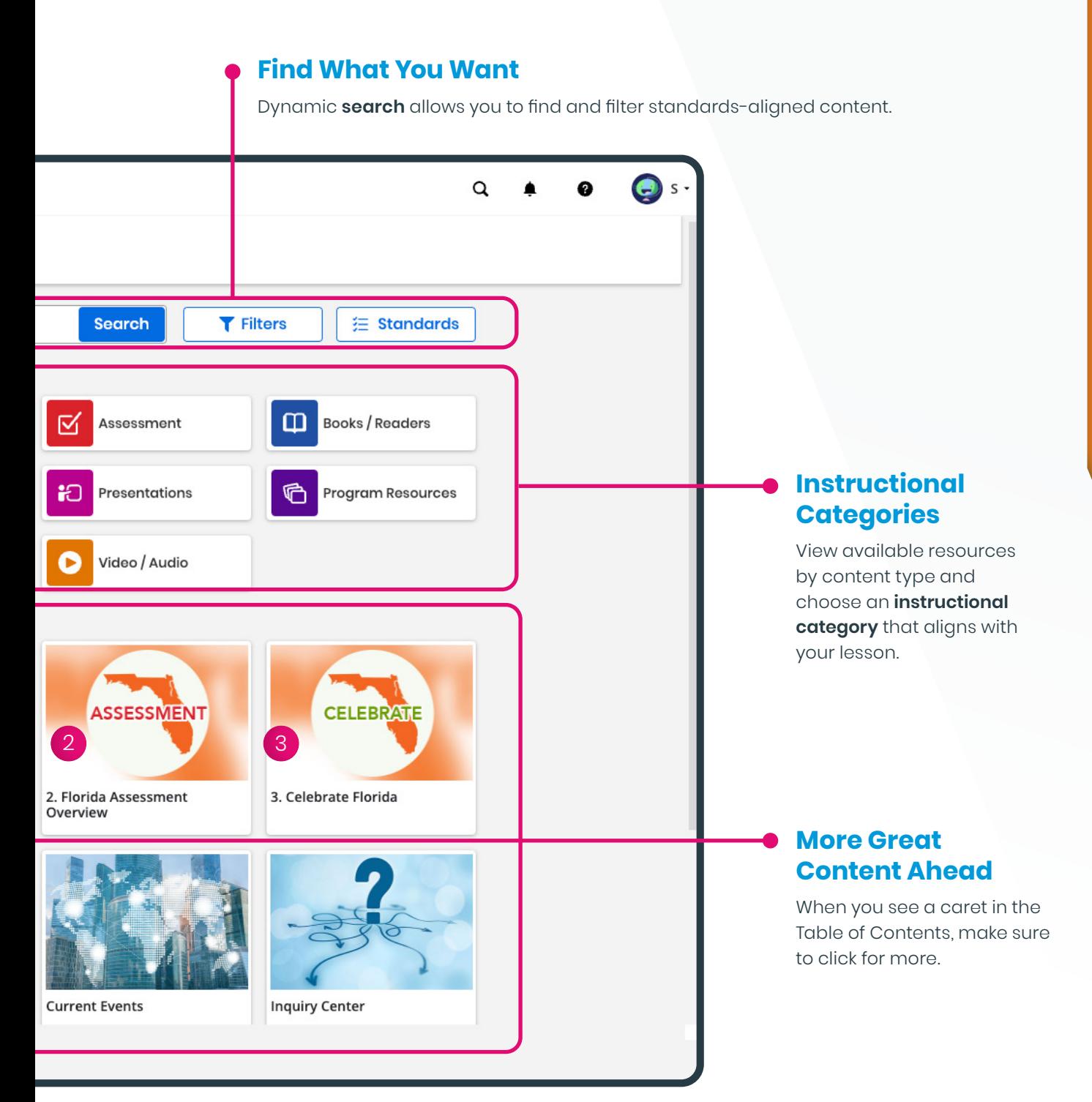

#### 3 **Celebrate Florida**

Provides snapshots of Florida's geography, people, government, economy, and place in the world.

### **TOPIC RESOURCES**

Now that you've selected the program you want to explore, dig deeper by choosing a Topic from the Table of Contents.

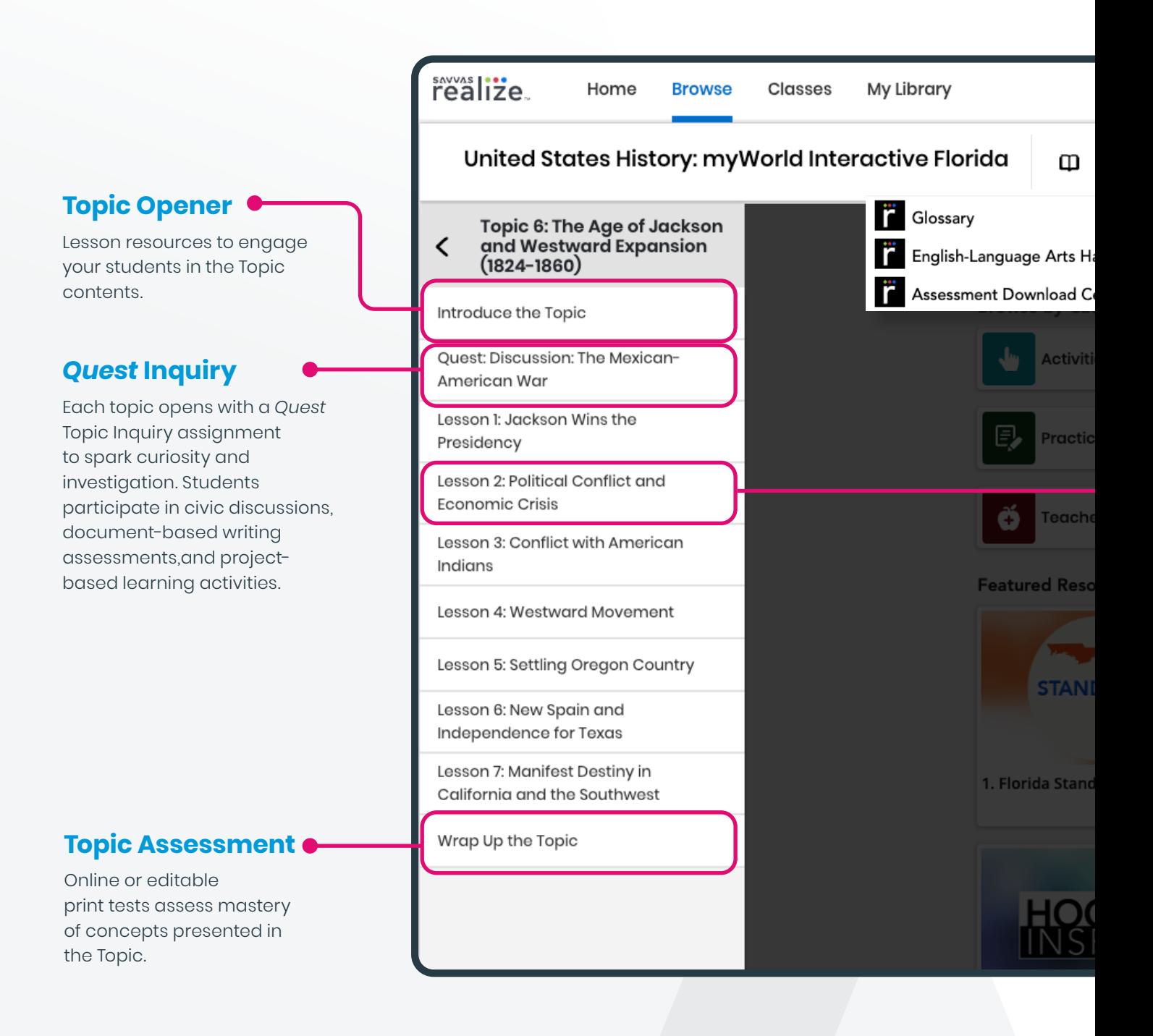

### **Tools**

Easily access **English-Language Arts Handbook**, *ExamView®* **Download Center**, and **Glossary.**

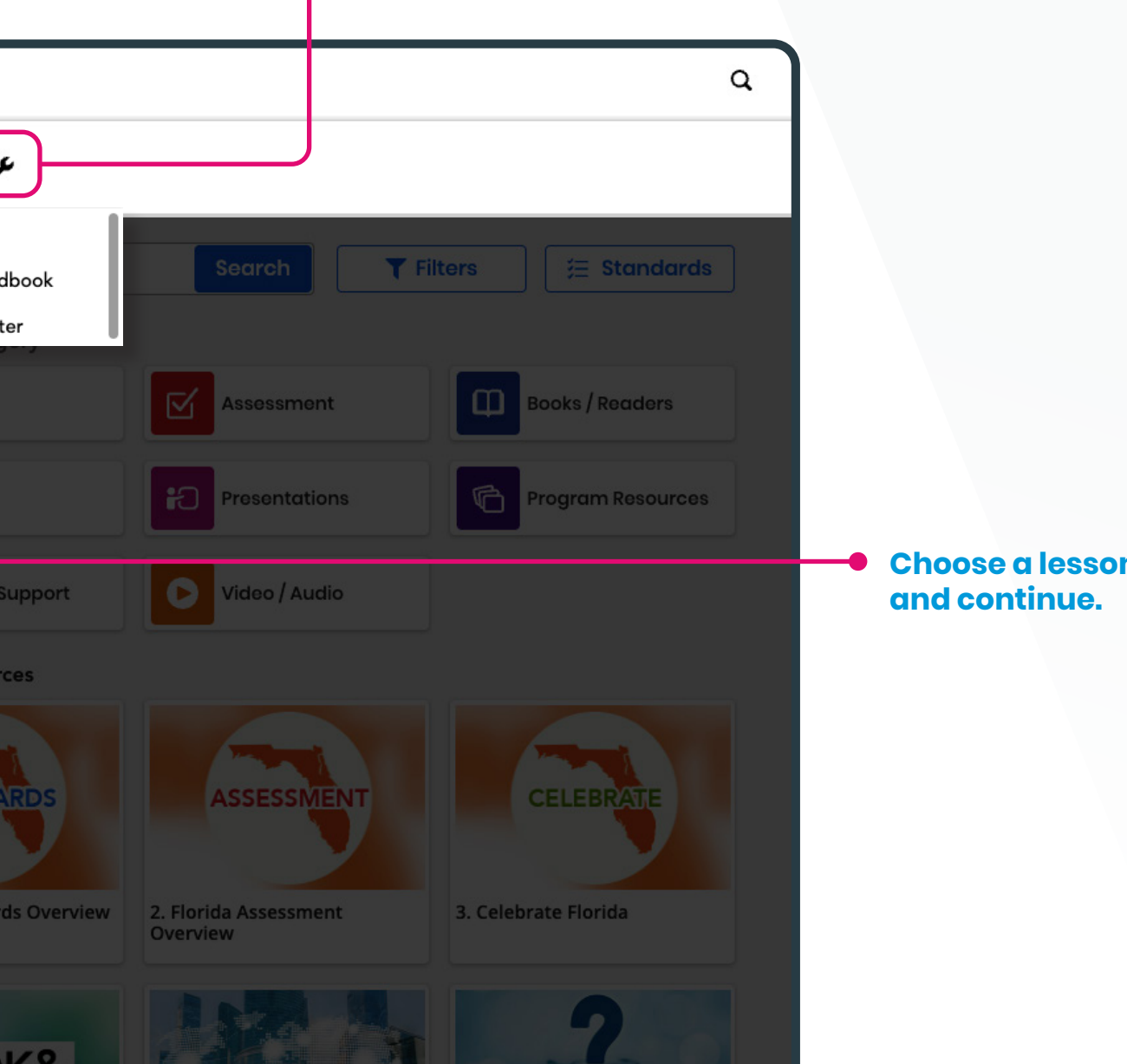

### **LESSON DASHBOARD**

Lessons are organized for the way you teach. Choose a lesson to see all of the engaging interactive content for teaching and learning. Once you've found the perfect lesson, activity, or assessment, assigning is easy.

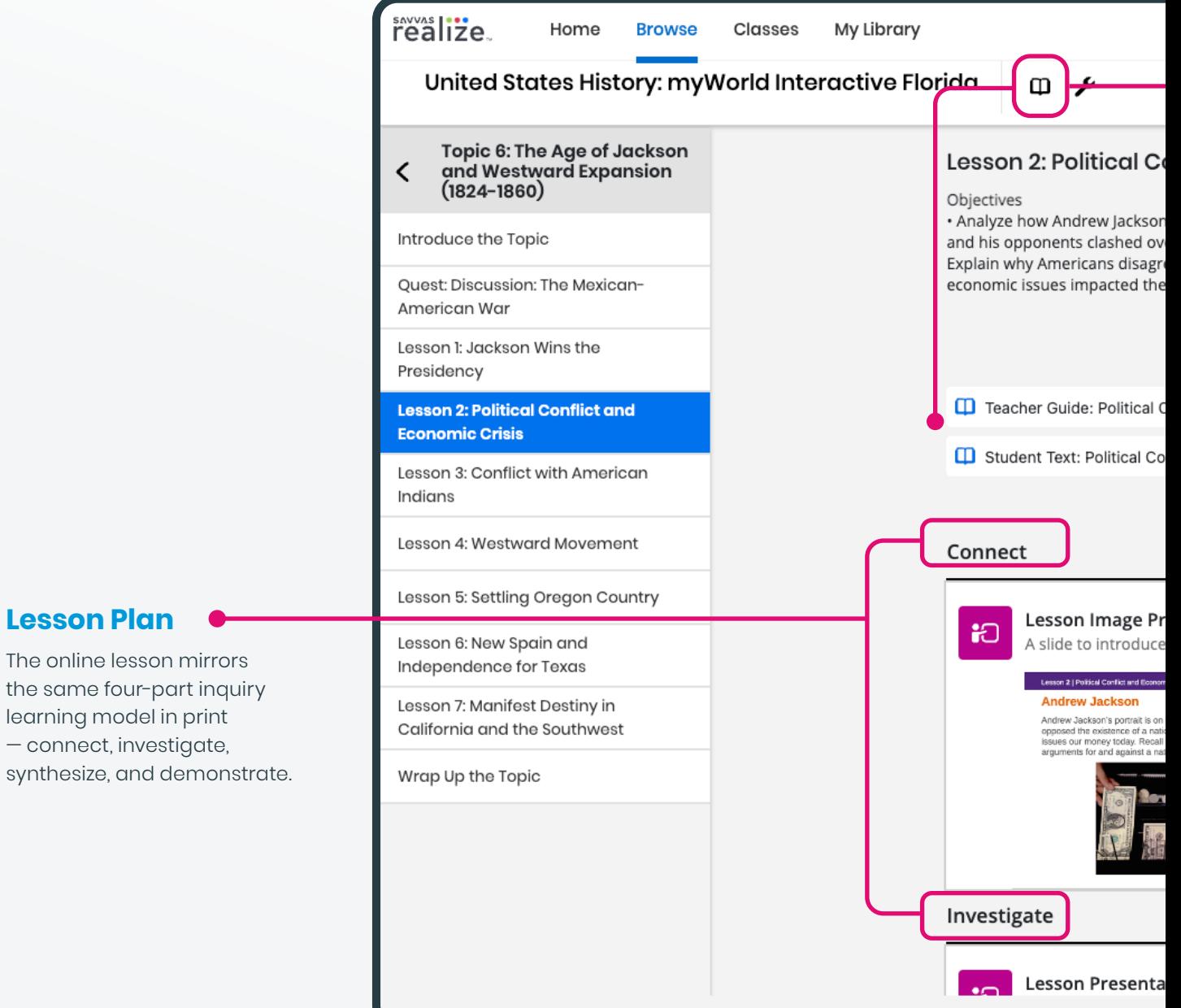

#### **eTexts**

Easily access all of the program online texts.

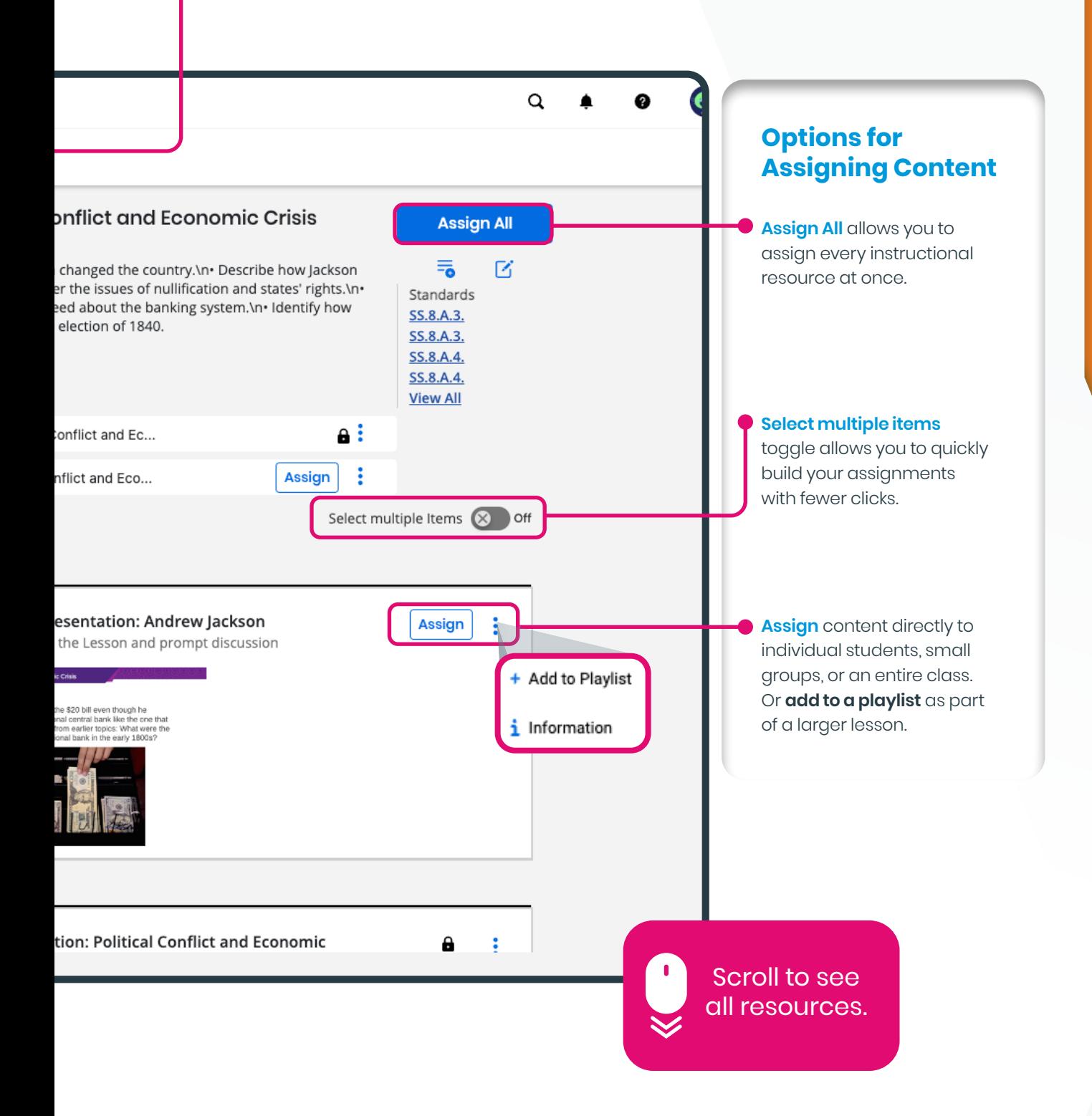

### <span id="page-11-0"></span>**MY LIBRARY, REALIZE READER, AND INTERACTIVE PDFS**

Savvas Realize offers a variety of tools to make planning for and teaching your classes easier and more efficient.

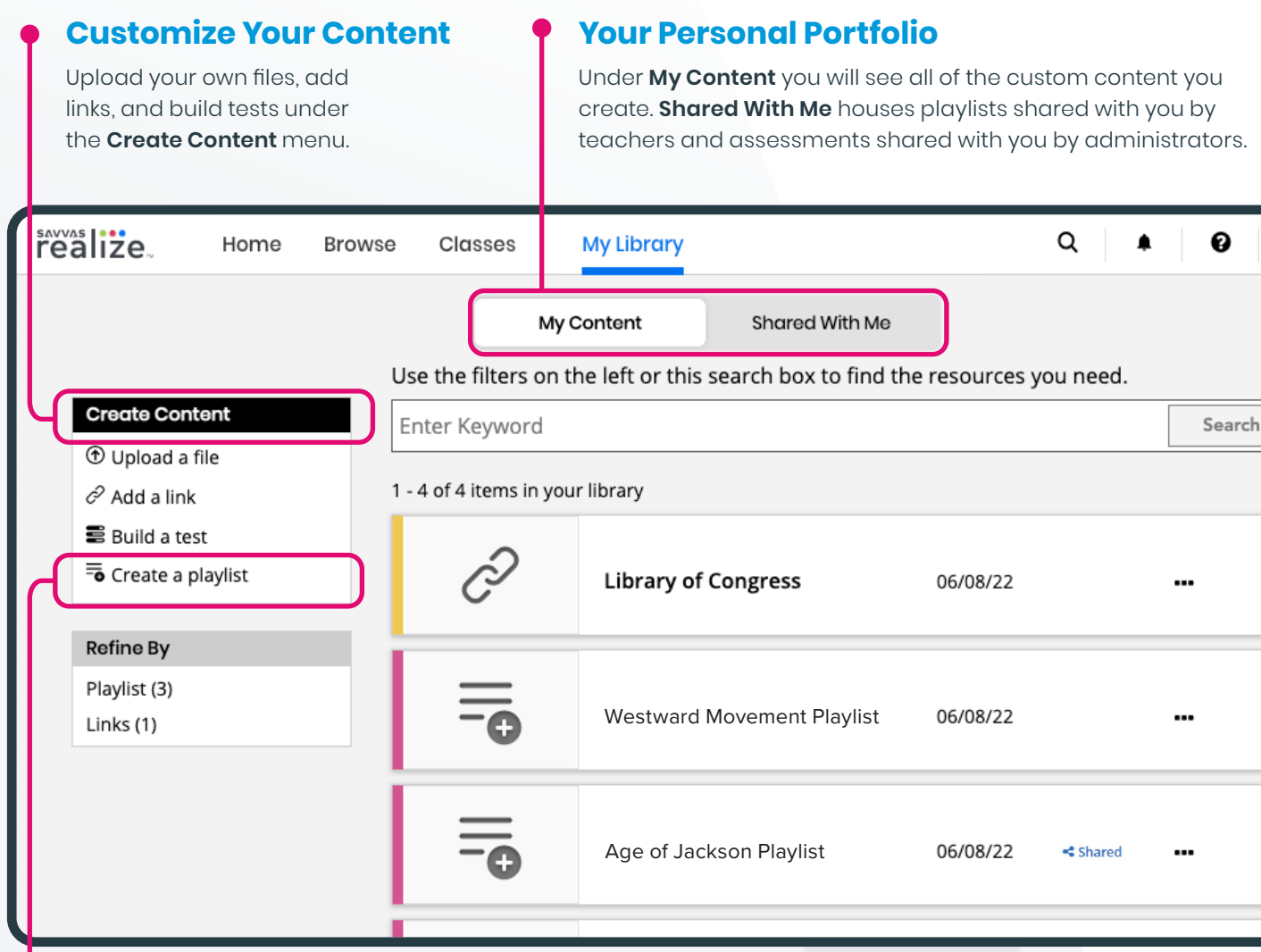

### **Lesson Playlists**

Create lesson playlists with content from across programs and/or your own custom content. Then, share it with teachers in your school or district.

#### Playlist Sharing

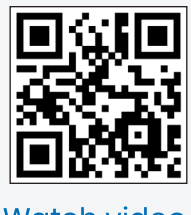

Watch video >

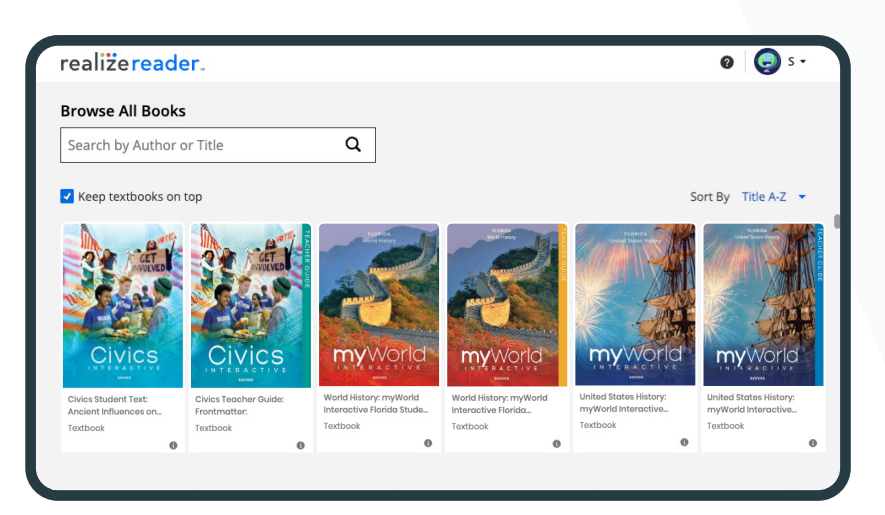

 $\bigodot$  s-

 $\mathcal{P}$ 

 $\mathcal{P}$ 

### realizereader

### **No Internet? No Problem.**

With Realize Reader, you and your students can access Savvas eTexts—and take notes, highlight, save bookmarks, and respond to prompts—whether you're online or offline. For offline access, visit **[reader.savvasrealize.com](https://reader.savvasrealize.com)** and follow [the directions](https://help.learningservicestechnology.com/realize/en/Student/Content/RR_OnlineHelp/rr_s_offline_install.htm).

> Accessing eTexts **Offline**

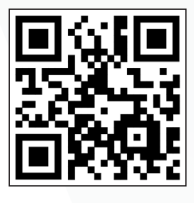

#### Watch video >

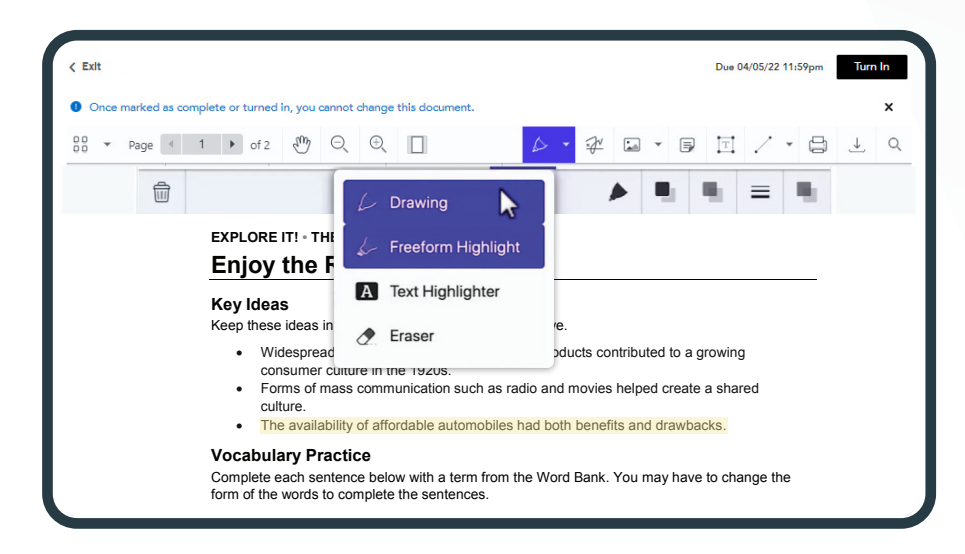

#### Interactive PDFs congestion

Realize automatically turns any PDF into an interactive assignment – whether it's a PDF you uploaded or one that is included in your Savvas program. Students can review, mark up, and interact with PDFs, and teachers can provide feedback.

#### Interactive PDFs

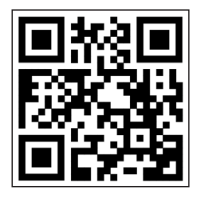

Watch video >

### **ASSIGNMENTS**

Realize makes reviewing and scoring student work easy. You can view your class assignments directly from your Dashboard's class card, or by selecting from a list of classes under the "Classes" tab.

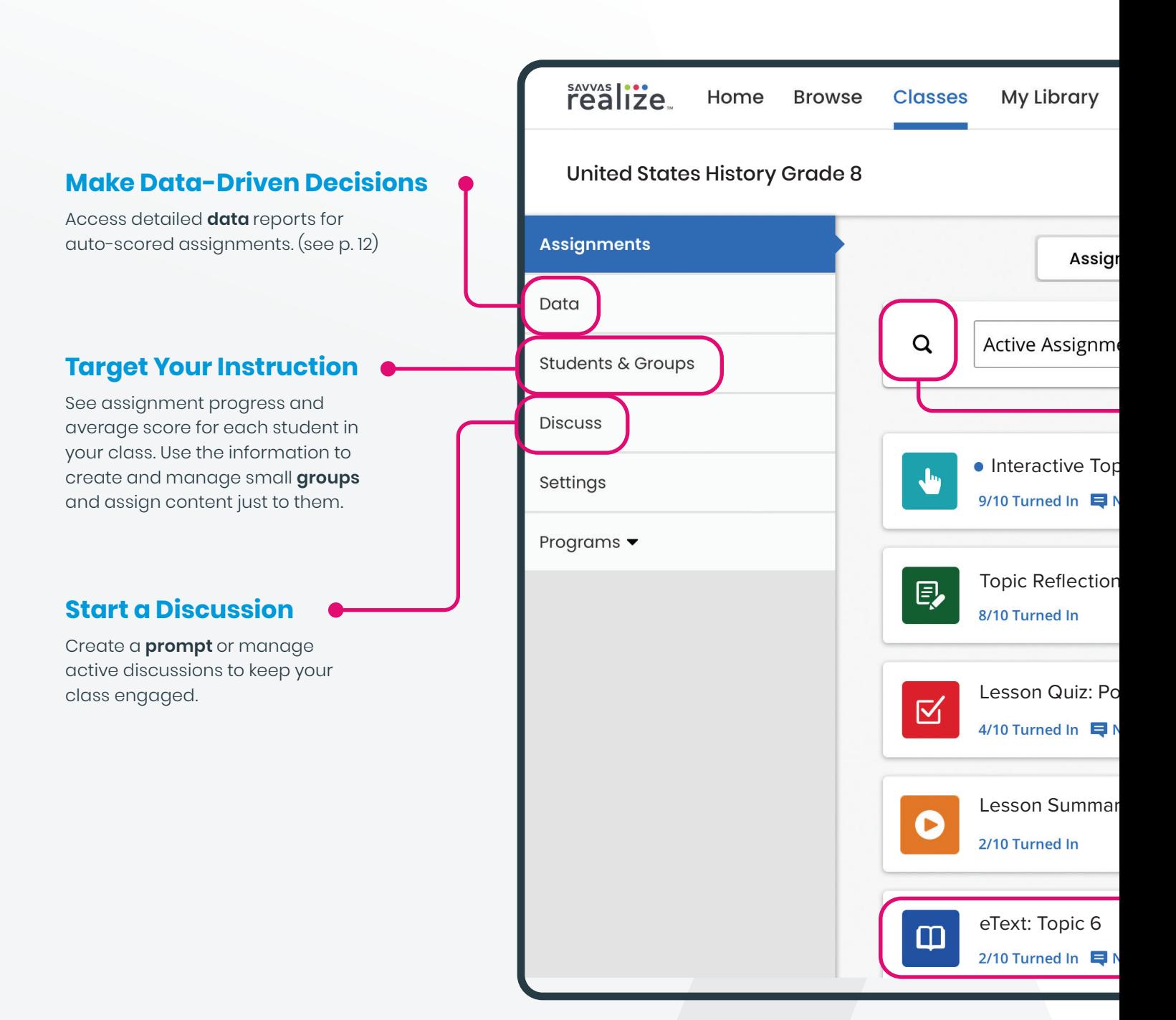

access to

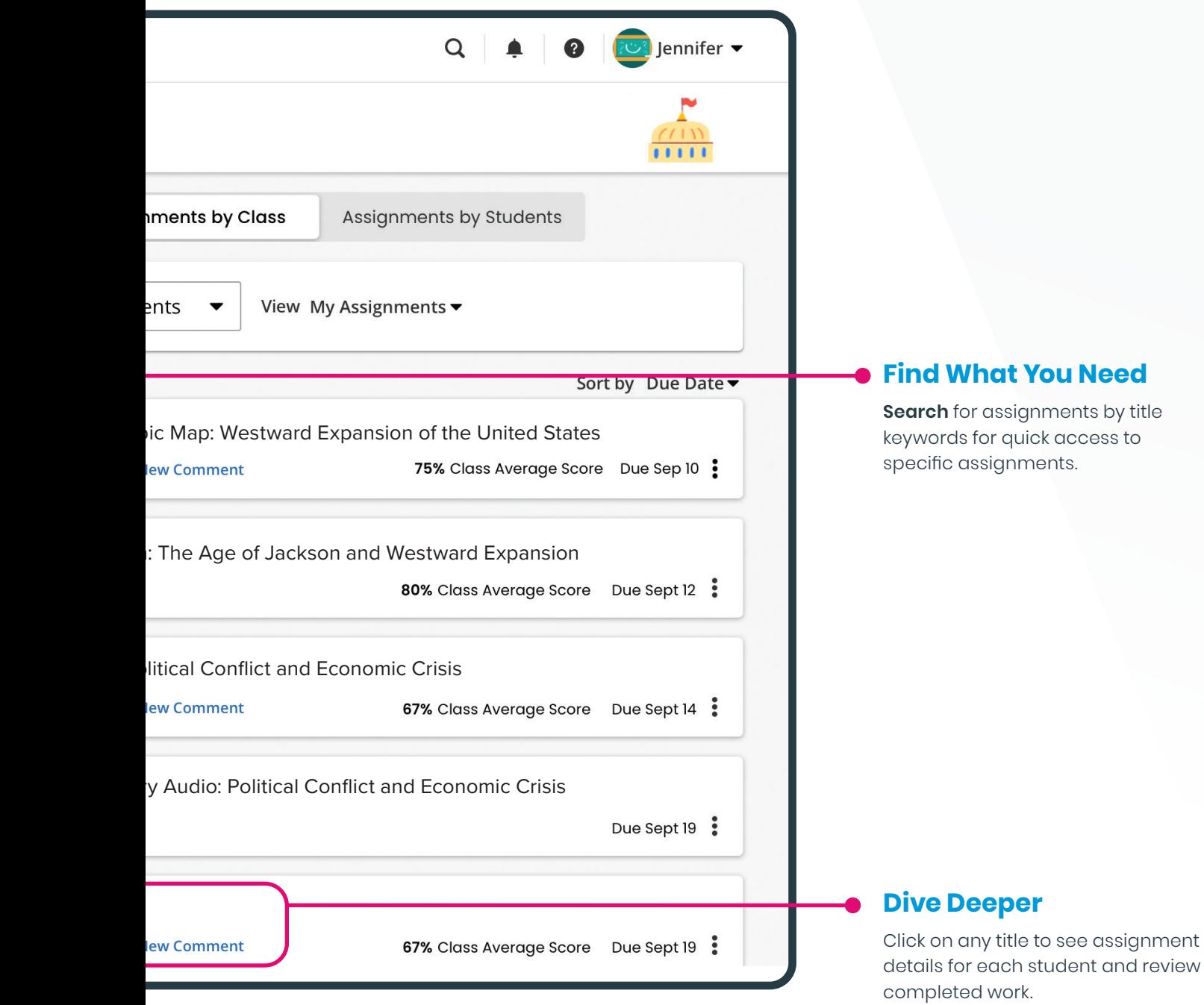

### **ASSESSMENT**

Realize makes checking student mastery of content easy. Assessments are organized, easily searchable, and editable.

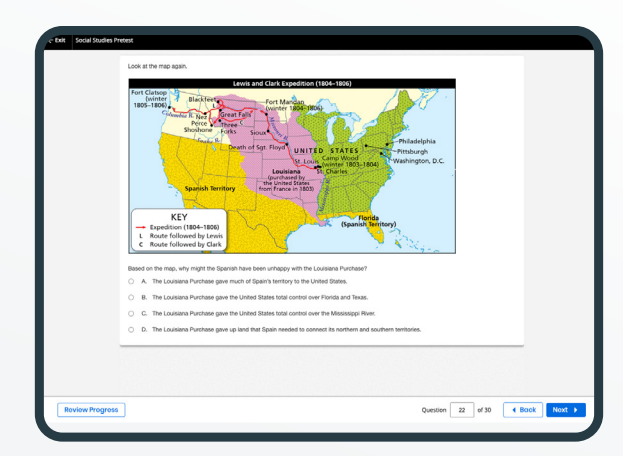

### **Pretest**

Assess student skills and course content knowledge.

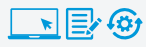

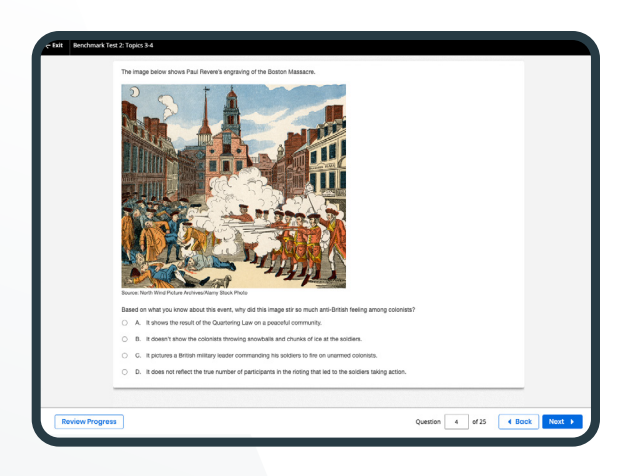

### **Benchmark Tests**

Assess student mastery of skills and content throughout the year.

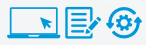

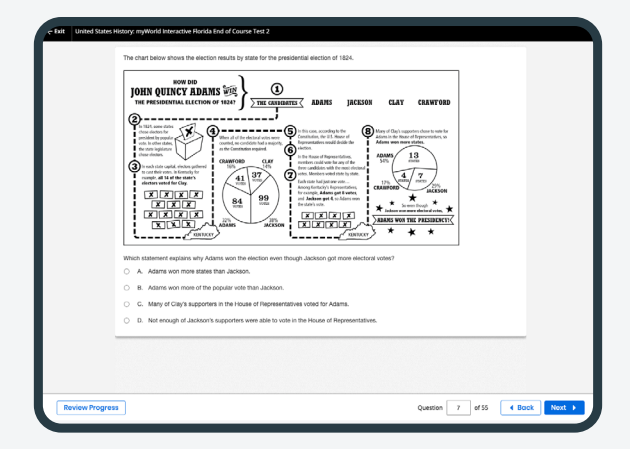

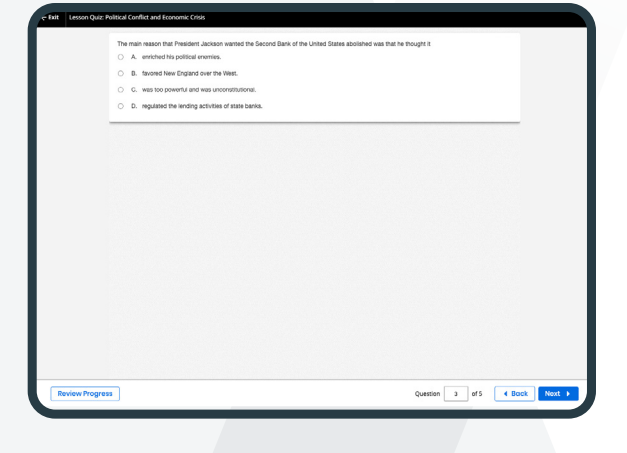

### **E.O.C Test Prep and Practice**

Ensure students understand and can apply what they've learned in order to be successful on Florida assessments.

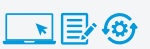

### **Lesson Quizzes**

Quick lesson checks inform remediation.

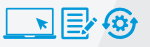

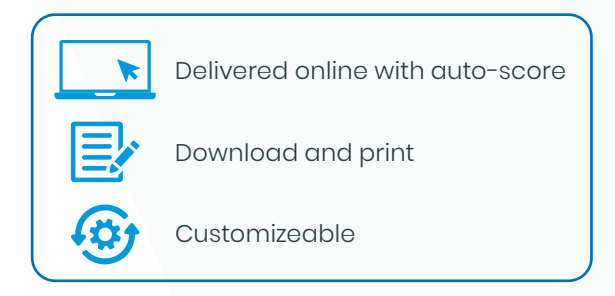

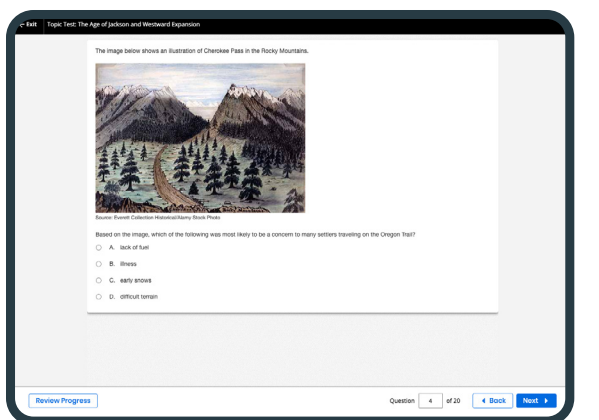

### **Topic Tests**

Formal assessment of Topic content, answer keys include Florida NGSSS and DOK level.

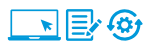

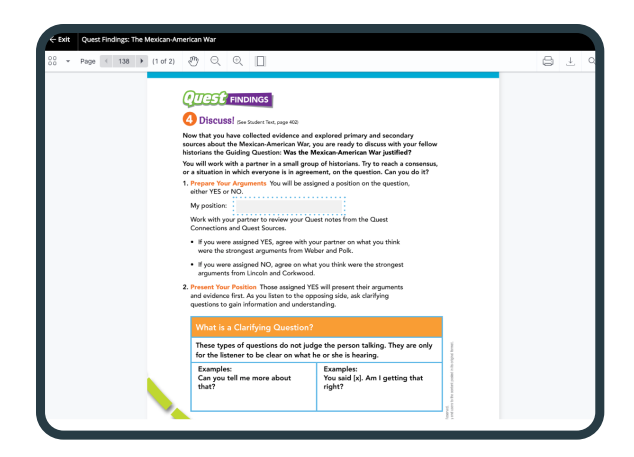

#### **Alternative Assessments**

Use the Quest Topic Inquiry activities as alternative assessments for each Topic.

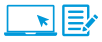

**ExamView® Test Bank**

#### **ExamView®**

Quickly build and adapt tests for different levels of learners. Download from the Savvas Realize™ platform.

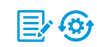

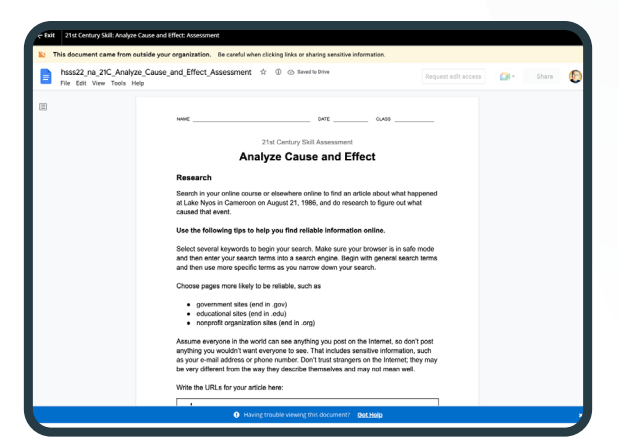

### **21st Century Skill Assessment**

Evaluate understanding of peer-to-peer modeling videos and reference guide.

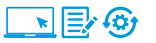

### **SCORING**

With a dynamic layout, your scoring page optimizes to the task at hand – it expands the information you need and shrinks the stuff you don't.

#### **realize** Home **Browse Classes** US History - Period 1 ≺ Lesson Quiz: Conflict with American **Teacher's Preview** Preview Robinson, Sean  $\Box$  Turned In (4) ▲  $\bigcap (4)$   $\longrightarrow$ **Total 5 Questions Teacher's**  To Score Questions (0) · Linderson, Annabel  $\cdot$ LA **Preview** See a full list of Scored Questions (5)  $\cdot$  RS  $\blacksquare$ Ę • Robinson, Sean students, organized by their progress on ♦ Question 1  $\cdot$ FE 60% the assignment. · Ferguson, Elizabeth 60%  $\cdot$  WQ 84% · Walters, Quinn 84% The conflicts between white settlers and Native Amer  $\bigcirc$  A. land.  $\circledcirc$  (4)  $\bullet$  $\bigcirc$  B. culture. **(0)** In Progress (4) O C. mistrust.  $AI$ ◯ D. various alliances. Anistenopolis-Sampson Victori... GG Gardener, Giselle  $\bullet$  (2) Question 2 Martin, Yolanda DZ Overglade, Edwina SZ Question 3  $\bullet$  Not Started  $(2)$ ↓ Question 4 Donatell, Zoltan

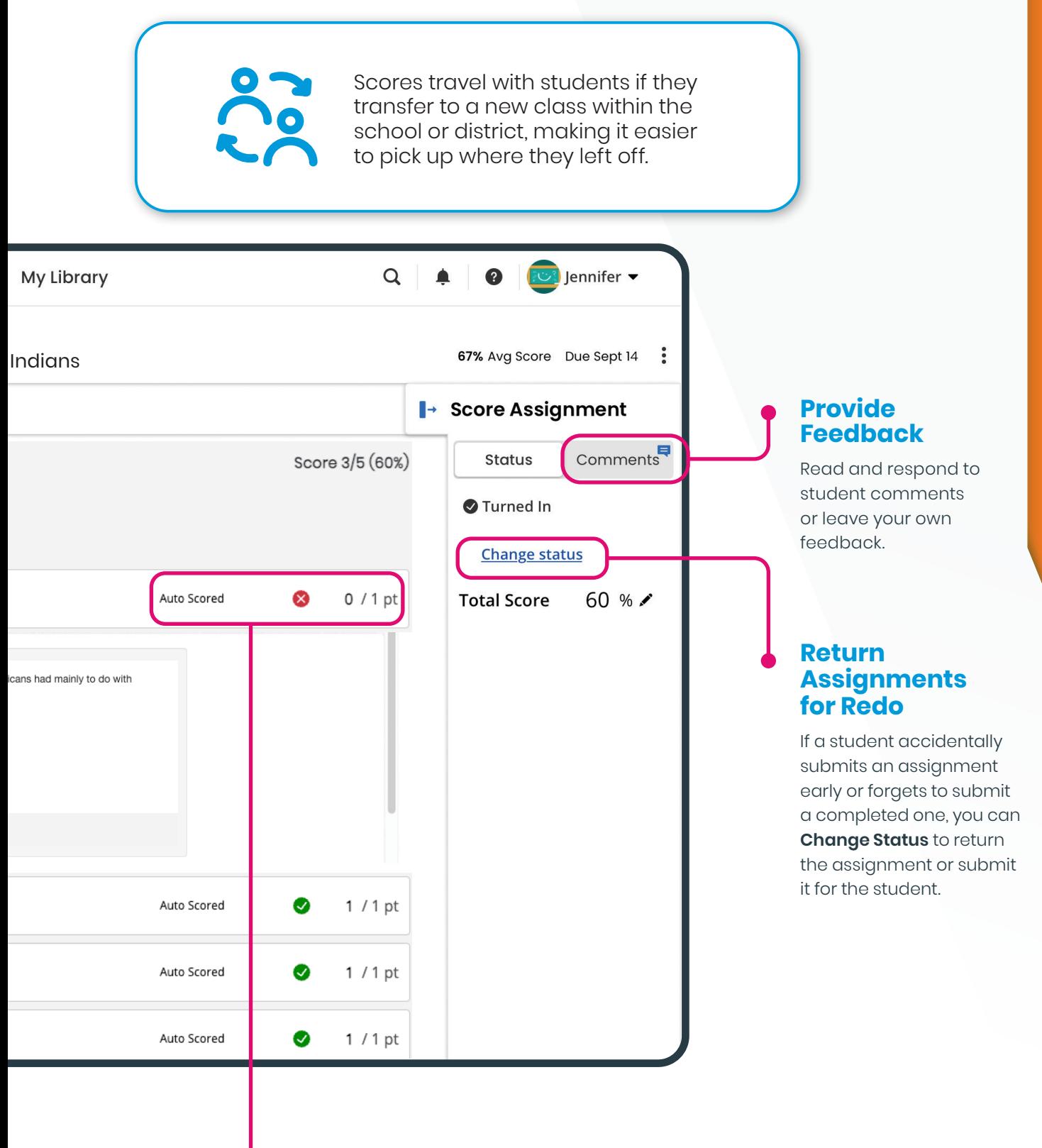

### **Review Auto-Scored Responses**

Realize will automatically score multiple-choice items, but you can click on **auto-scored** items to see the submitted answers.

### <span id="page-19-0"></span>**STUDENT HOME PAGE**

**At-a-Glance Info** For each of their Realize classes, students have a class card that includes recent **assignment** 

**information**, alerting them to comments and reminding them of due dates. Cards also provide access to each class's **Discussions**, **Grades**,

and **Programs**.

Both the Realize student and teacher interfaces are designed to mimic one another, so you and your students can navigate in parallel.

> Menu options on the Home Page allow your student to **Browse** their digital content, access all of their Realize **Classes**, and view their **Grades**. These menu options are available from every Realize page.

> > **Grade 8 - United States History**

Home

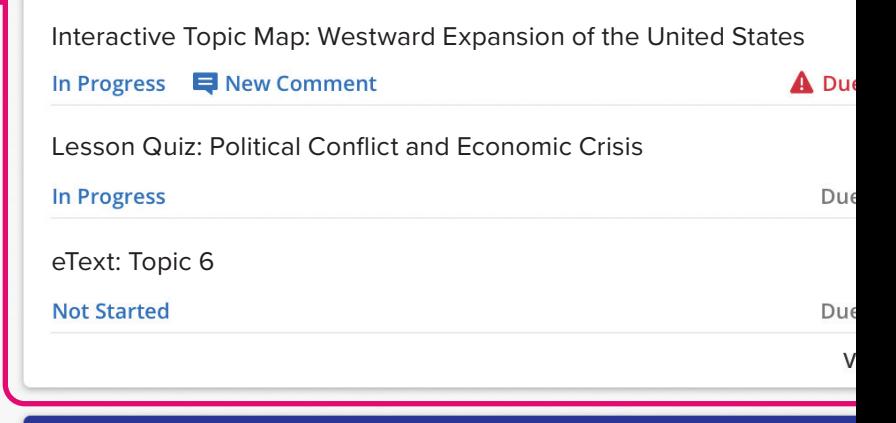

**Browse** 

**Grade 8 - ELA**

Independent Learning Strategies: Video

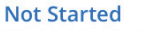

Selection Test: The Banana Tree (Online)

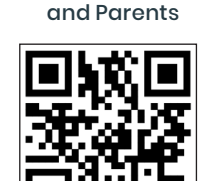

Watch video >

**Classes** 

**Grades** 

A Di

Realize for Students

**Navigate Anywhere**

**realize** 

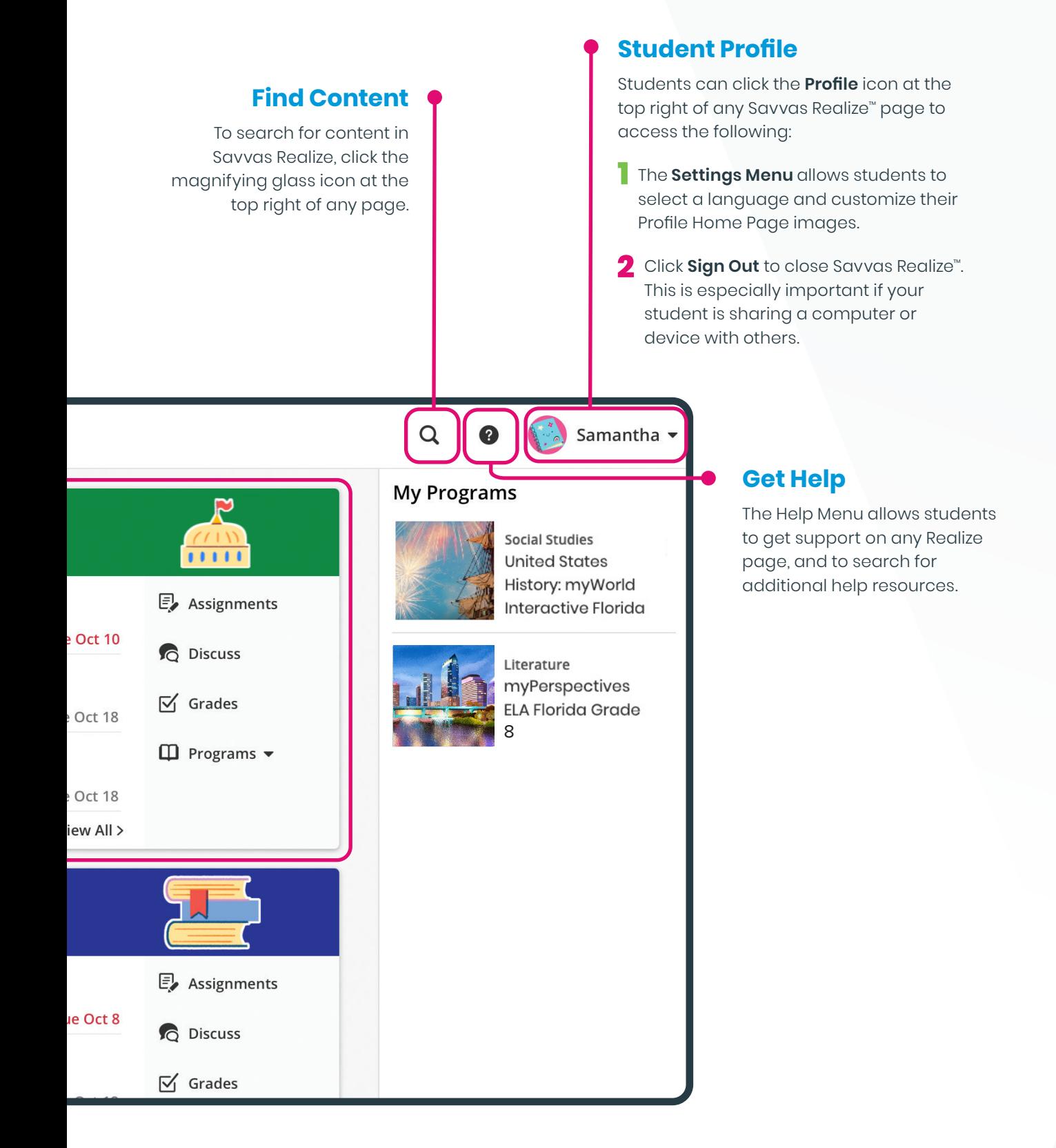

### **ACCESSIBLE LEARNING ENVIRONMENT**

Savvas Learning Company is committed to supporting the principles of UDL in order to provide all students access to our high quality instructional materials.

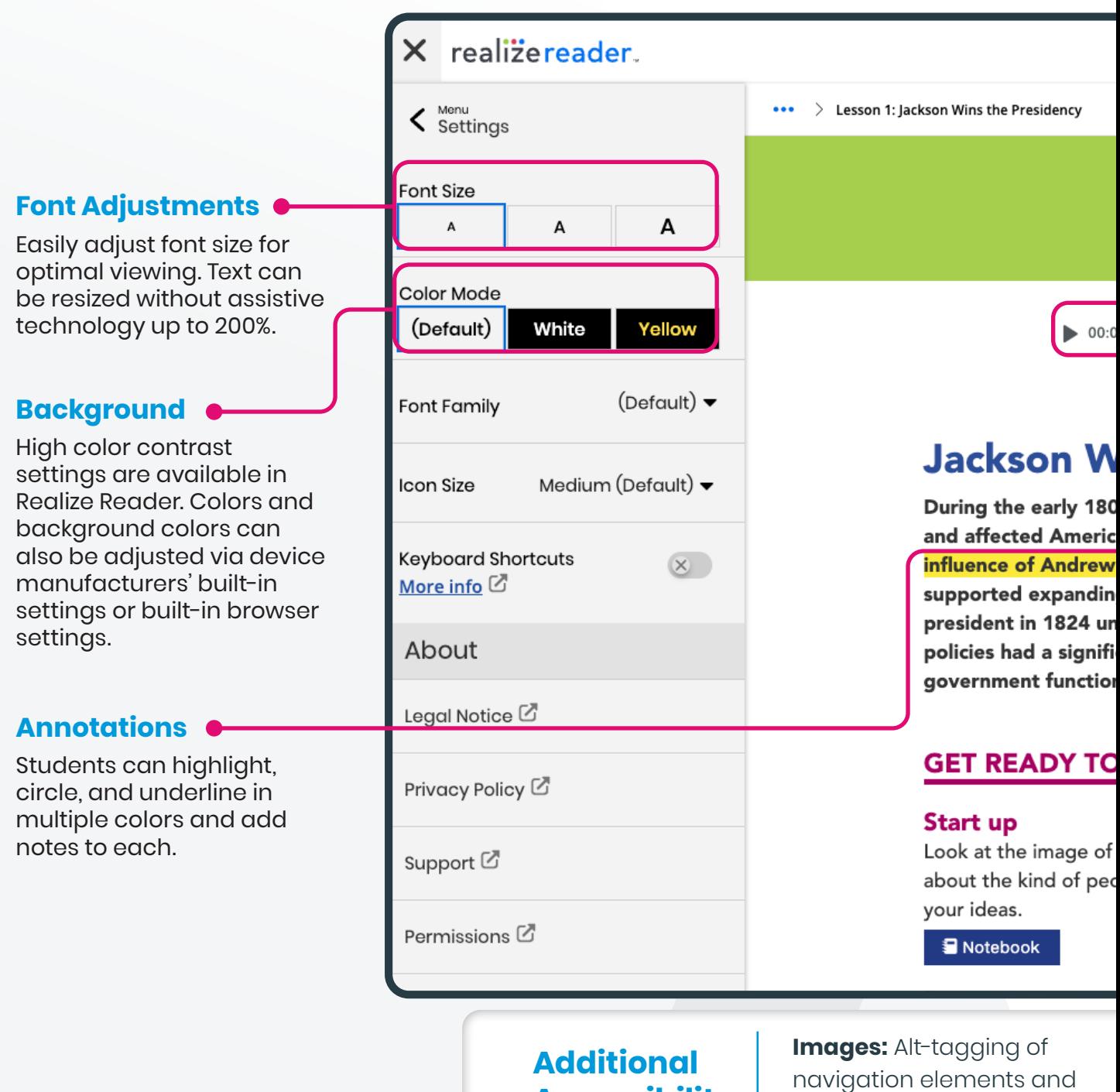

**Accessibility** 

content images.

**Features:**

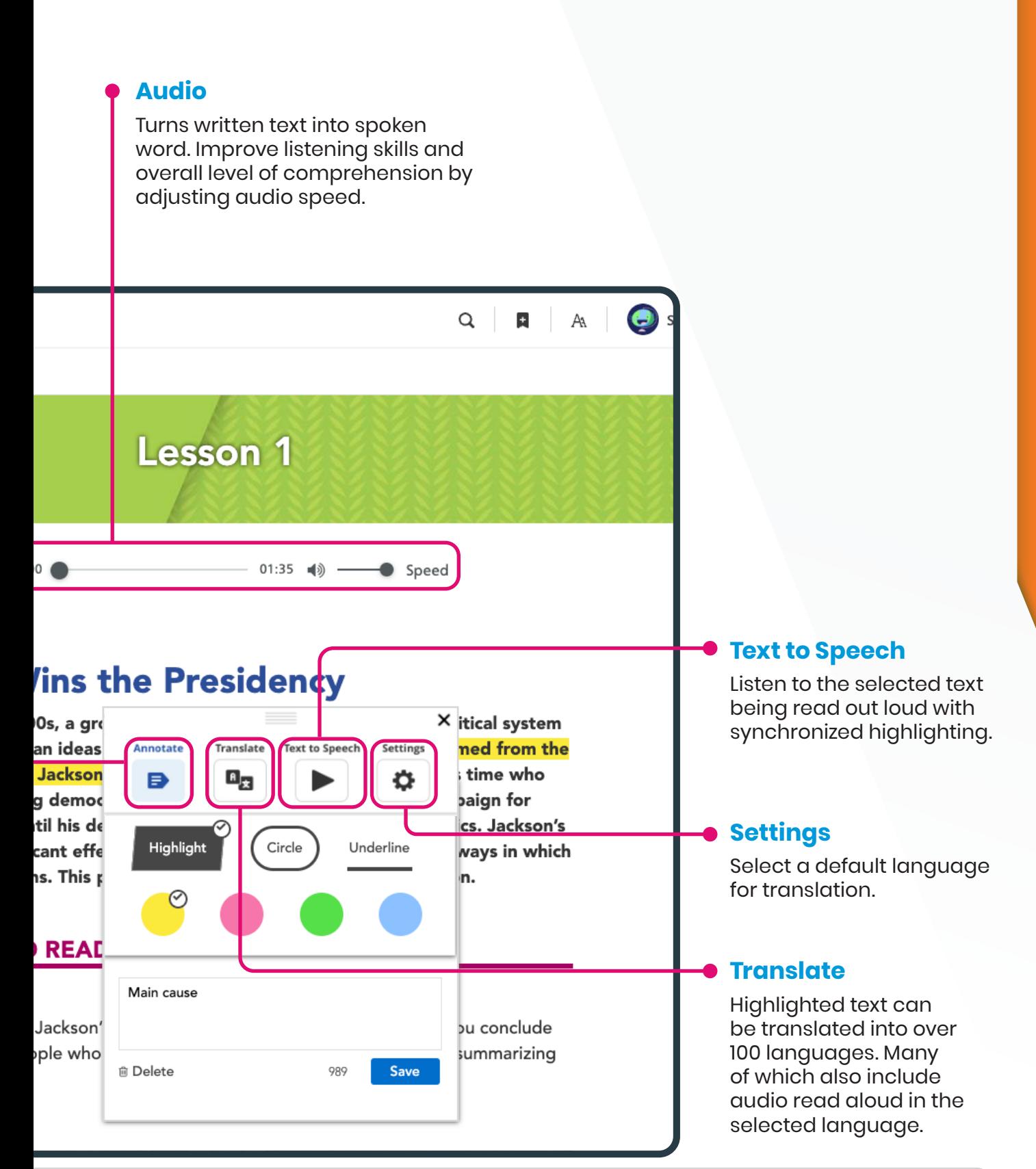

#### **Video Closed Captioning:**

All student-facing videos have either text on screen or closed captioning.

**Refreshable Braille Displays:** The Student Editions, including image tags, are compatible with JAWS and will also work with refreshable Braille displays. Captions are in SRT format.

### **SUPPORT FOR SAVVAS REALIZE**

We are here for you when you need us.

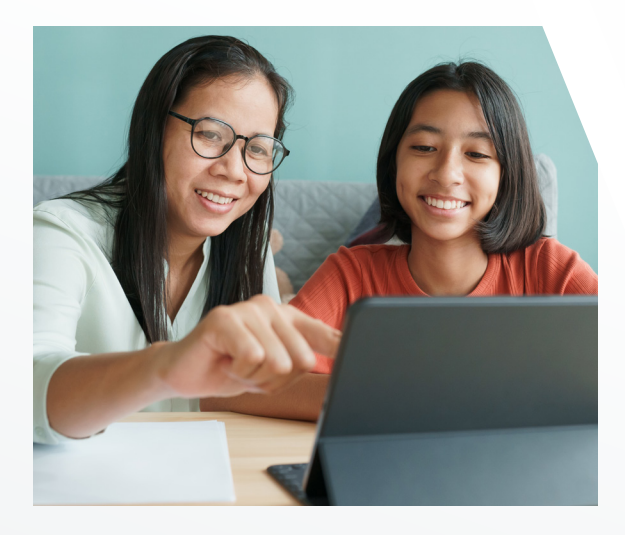

**[Support.Savvas.com](https://support.savvas.com/support/s/)** For helpful troubleshooting tips and to get in touch with support.

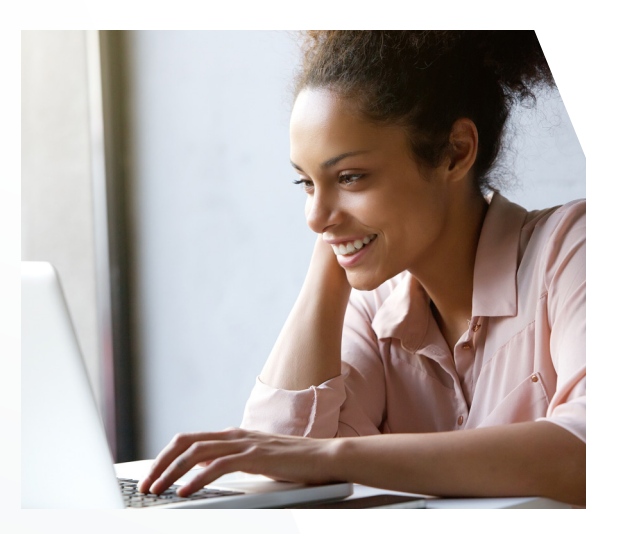

**[mySavvasTraining.com](https://mysavvastraining.com/)**

For on-demand training, videos, and tutorials for all your favorite programs.

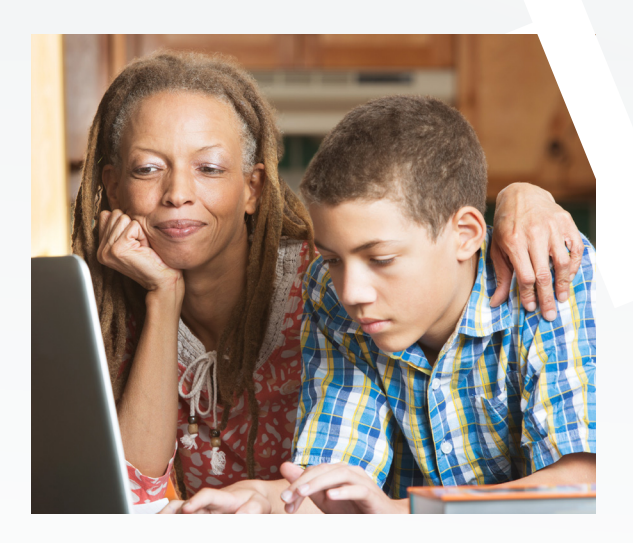

#### **[Parents.Savvas.com](https://parents.savvas.com/)**

Questions at home? Our "Parent's Corner" gives helpful tips and tricks to support learners and those who support them wherever they are.

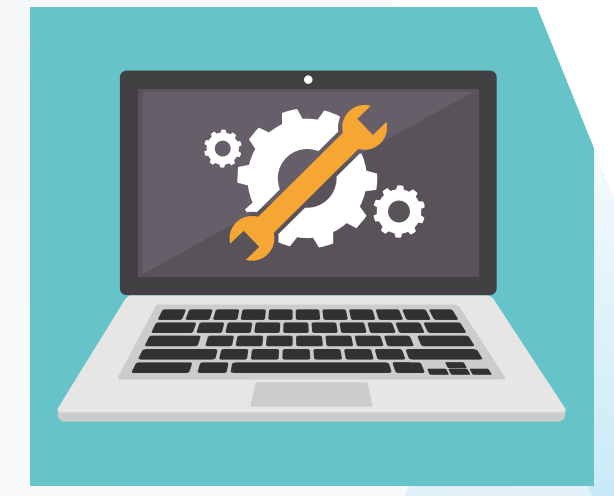

### **[Status.Savvas.com](https://status.savvas.com/)**

Subscribe to receive updates if Realize has planned or unplanned downtime.

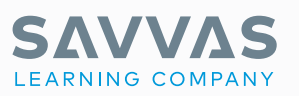

Savvas.com 800-848-9500

Copyright © 2022 Savvas Learning Company LLC. All Rights Reserved. **Savvas®** and **Savvas Learning Company®**<br>are the exclusive trademarks of Savvas Learning Company LLC in the US and in other countries.

Join the Conversation @SavvasLearning

 $\mathbf{f}$   $\mathbf{y}$   $\mathbf{p}$   $\mathbf{0}$  in

Get Fresh Ideas for Teaching Blog.Savvas.com